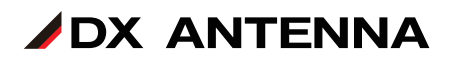

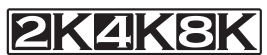

**2K・4K・8K放送対応 レベルチェッカー LC80WS**

## **基本ガイド**

本書は、レベルチェッカー (LC80WS)に付属の取扱説明書と 本製品内蔵の操作ガイドと合わせて ご使用ください。

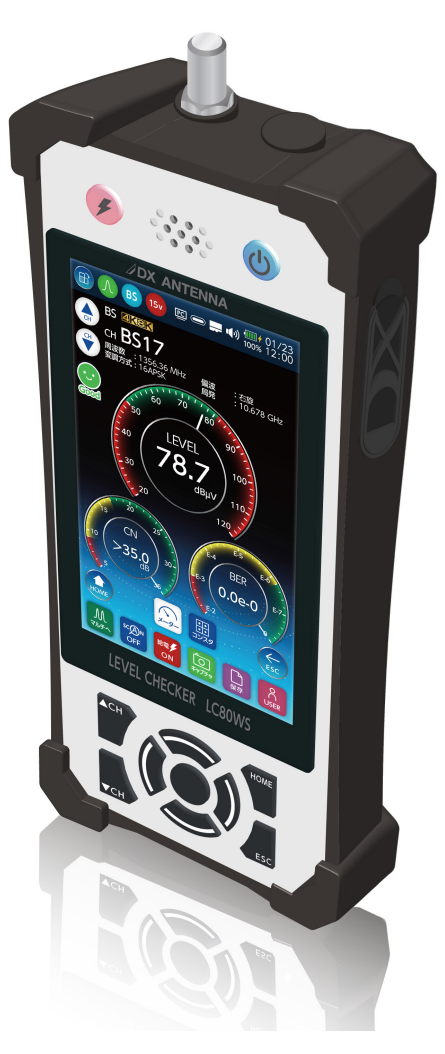

## **DXアンテナ株式会社**

2023 年 8 月 2.1 版

<span id="page-1-0"></span>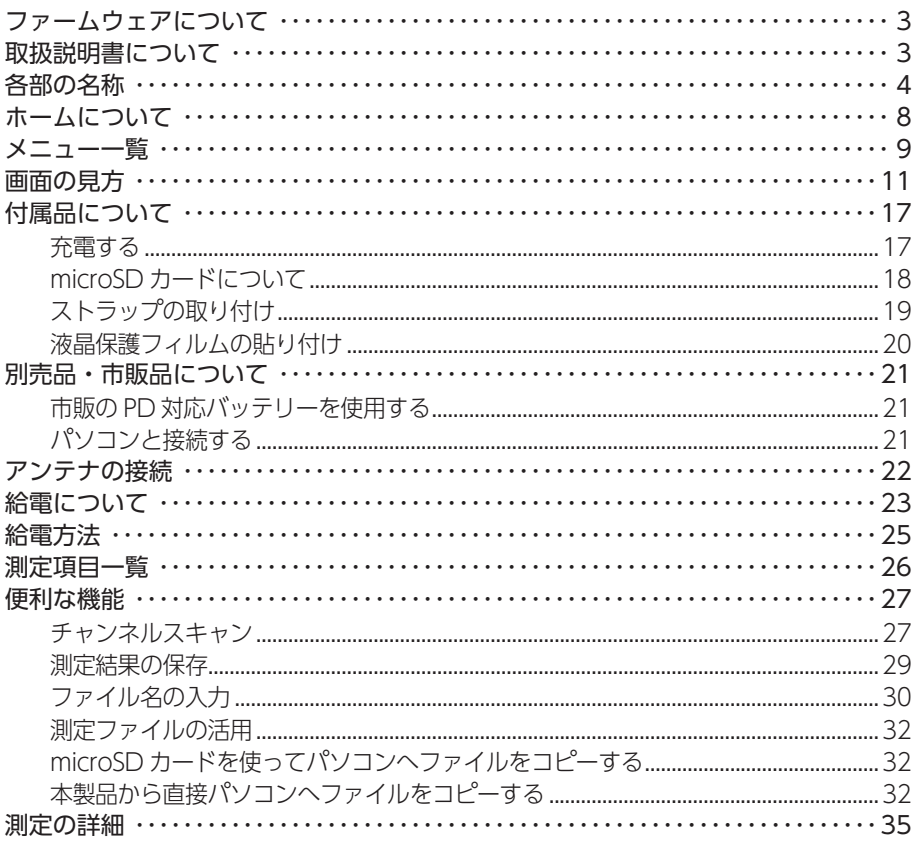

下記の表記は、本製品の画面遷移を表しています。

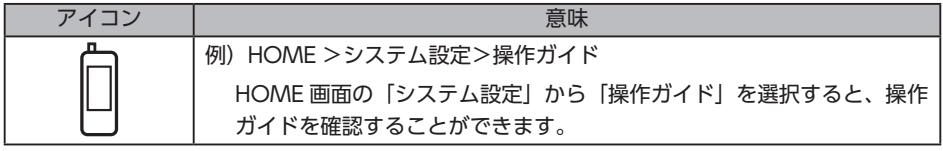

操作ガイドの PDF 版は、下記の弊社ホームページからご利用 いただけます。

https://www.dxantenna.co.jp/product/item/manuallmg/ LC80WS\_OPERATION\_GUIDE.pdf

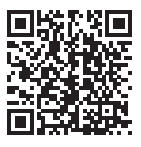

本書に記載している画面および仕様は、予告なく変更されることがあります。

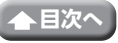

# <span id="page-2-0"></span>**ファームウェアについて**

最新のファームウェアとファームウェアアップデート手順は、下記の弊社ホームページから ダウンロードをお願いします。

#### **LC80WS 用ファームウェア**

- · ファームウェア https://www.dxantenna.co.jp/product/item/firmware/lc80ws\_update.zip
- · ファームウェアアップデート手順 https://www.dxantenna.co.jp/product/item/manualImg/LC80WS\_Firmware\_Update\_ manual.pdf

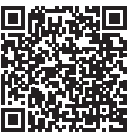

## **取扱説明書について**

最新の取扱説明書(PDF版)は、下記の弊社ホームページからご利用いただけます。

#### **LC80WS**

https://dxantenna-product.dga.jp/detail.html?category=&page=1&id=2628

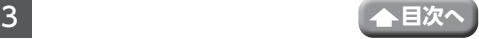

## <span id="page-3-0"></span>**各部の名称**

## **●フロント**

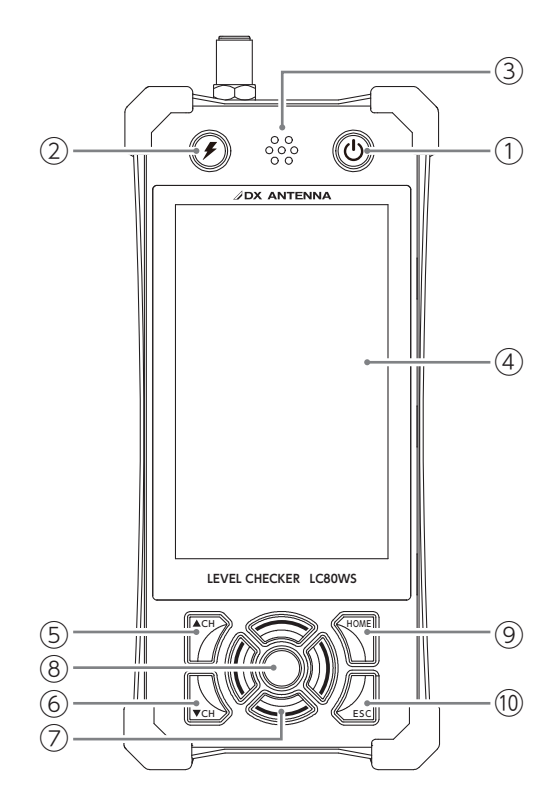

- 電源ボタン
- 給電ボタン
- スピーカー
- 液晶画面
- CH(チャンネル)UP ボタン
- 6 CH (チャンネル) DOWN ボタン
- カーソルボタン
- 決定ボタン
- HOME ボタン
- ESC ボタン

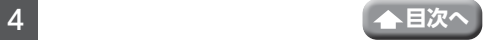

#### **●フロント(機能説明)**

① 給電ボタン

本製品から衛星アンテナまたはブースターに電源を供給する、または消費電力を測 定するときに使用します。給電時、ボタンは赤色に点灯し、液晶画面に給電アイコ ンを表示します。

(2) 雷源ボタン

本製品を起動するときは、電源ボタンを押してください。

青色点灯 ・本製品が起動しています。

消灯

・本製品の電源が入っていません。

待機モード

- ・電源ON時に1回短押しすると、待機モード(液晶画面と電源ボタンが消灯)にな り、もう一度短押しすると、待機モードが解除されます(液晶画面が表示)。
- ・オートパワーオフが作動したときは、待機モードになります。 ・パソコンと本製品を接続しているときは、待機モードになりません (➡ 21 [ページ\)](#page-20-1)。

電源 OFF

・電源を OFF にするときは、長押しします(電源ボタンが消灯)。

③ スピーカー

通知音やカメラのシャッター音などが出力されます。

④ 液晶画面

バックライトは電源 ON のとき、常時点灯しています。

#### ⑤ CH(チャンネル)UP ボタン/⑥ CH(チャンネル)DOWN ボタン

チャンネルを順送りで選びます(測定時)。

⑦ カーソルボタン / ⑧決定ボタン

カーソルボタンでカーソルを移動して、決定ボタンで項目の選択または決定をします。

⑨ HOME ボタン

HOME( ホーム ) 画面を表示します。

⑩ ESC ボタン

測定や設定を途中でキャンセルする、または一つ前の画面に戻ります。

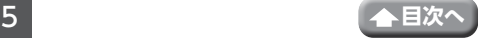

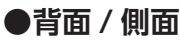

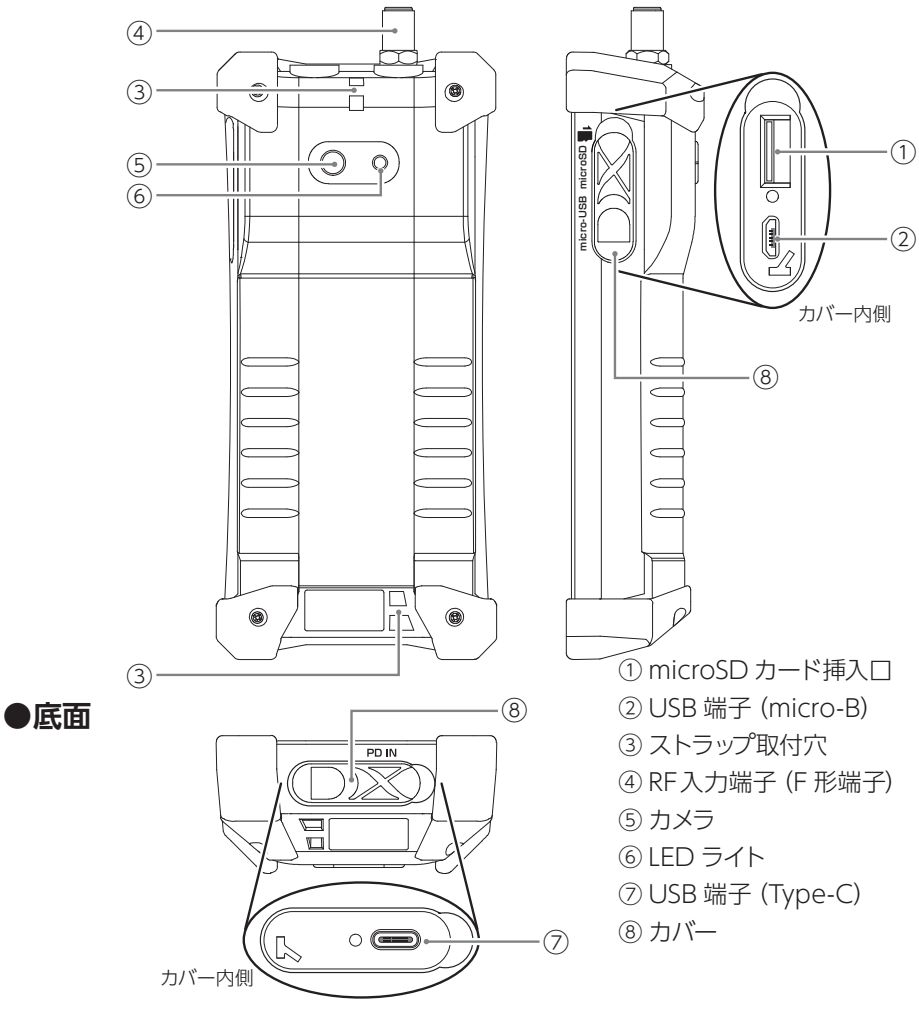

## **●背面 / 側面 / 底面(機能説明)**

- ① micro SD カード挿入口 ( → 18 ページ) 付属の micro SD カード (8GB) は本製品に挿入されています。
- ② USB 端子(micro-B) 市販の USB(micro-B)ケーブルを接続します。パソコンに接続し、ファイルをコピー することができます。
- 3) ストラップ取付穴 付属のストラップを取り付けてください。

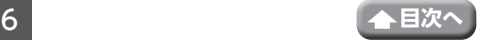

④ RF 入力端子(F 形端子)

同軸ケーブルを接続して測定する入力端子です。衛星アンテナの場合は、コンバー ターへの DC 電圧、および衛星切換信号を出力します。

⑤ カメラ

静止画および動画を撮影できます。

⑥ LED ライト

LED ライトが点灯します。

- ⑦ USB 端子(Type-C) 付属の USB ケーブルと AC アダプターを接続すると、充電しながら本製品を操作で きます。
- ⑧ カバー

USB 端子(Type-C)は本製品の底面にあります。microSD カードと USB 端子 (micro-B)は本製品の側面にあります。

## **●カバーの開け方**

1 **カバーを開ける**

①矢印の方向にカバーをあけます。

- 2 **使用後はカバーを閉じる**
	- **重要** 充 電ケーブ ルや、USB 端 子、 microSD カードを使用しないと きは、必ずカバーを閉じておい てください。

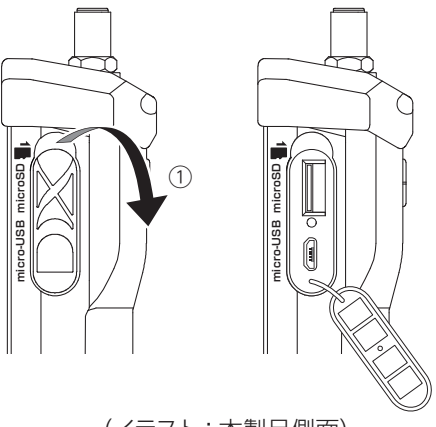

(イラスト:本製品側面)

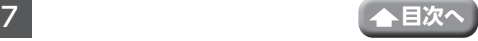

# <span id="page-7-0"></span>**ホームについて**

下記のメニューを選択して測定や本製品の設定をすることができます。 (液晶画面をタッチまたはカーソルボタンで選択が可能)。

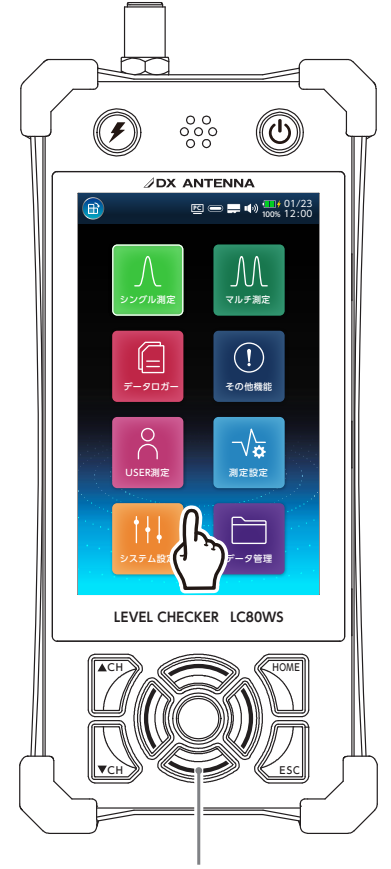

カーソルボタン

#### **シングル測定**

測定している放送信号の受信レベル、信号品質を 確認することができます。

#### **マルチ測定**

各バンドで伝送しているすべてのチャンネルの測 定結果をグラフ表示またはリスト表示で確認す ることができます。

#### **データロガー**

測定するバンド、チャンネルの設定ファイルを作 成し、指定した時間間隔、取得サイクル数で測 定し、測定結果を保存します。また、設定ファイ ルを SD カードにコピーしたり、SD カードから 取り込むことで、複数の LC80WS と設定ファイ ルを共有することができます。

#### **その他機能**

下記のメニューが利用できます。 **【DC 測定】** RF 入力端子 (F 形端子 ) に印加さ れた電圧を測定することができます。 **【消費電力】** 衛星アンテナまたはブースター(増 幅部)へ供給する電流および消費電力を測定す ることができます。 **【カメラ / ビデオ】** カメラ機能を使って写真や 動画を撮影することができます。 **【LED ライト】** LED ライトを点灯 / 消灯するこ とができます。

#### **USER 測定**

測定するバンド、チャンネルの設定ファイルを作成 し、シングル測定、マルチ測定をすることができま す。また、設定ファイルをSDカードにコピーしたり、 SD カードから取り込むことで、複数の LC80WS と設定ファイルを共有することができます。

#### **測定設定**

測定に関する設定を変更することができます。

#### **システム設定**

日時、音量、明るさなどの本製品の基本的な設 定をすることができます

#### **データ管理**

保存したファイルの表示、削除や SD カードへの コピーをすることができます。

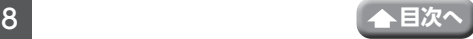

# <span id="page-8-0"></span>**メニュー一覧**

本製品のメニューは、下記のように構成されており、測定や設定などをすることができ ます。

メニューの操作については、本製品に内蔵されている操作ガイドをご確認ください。

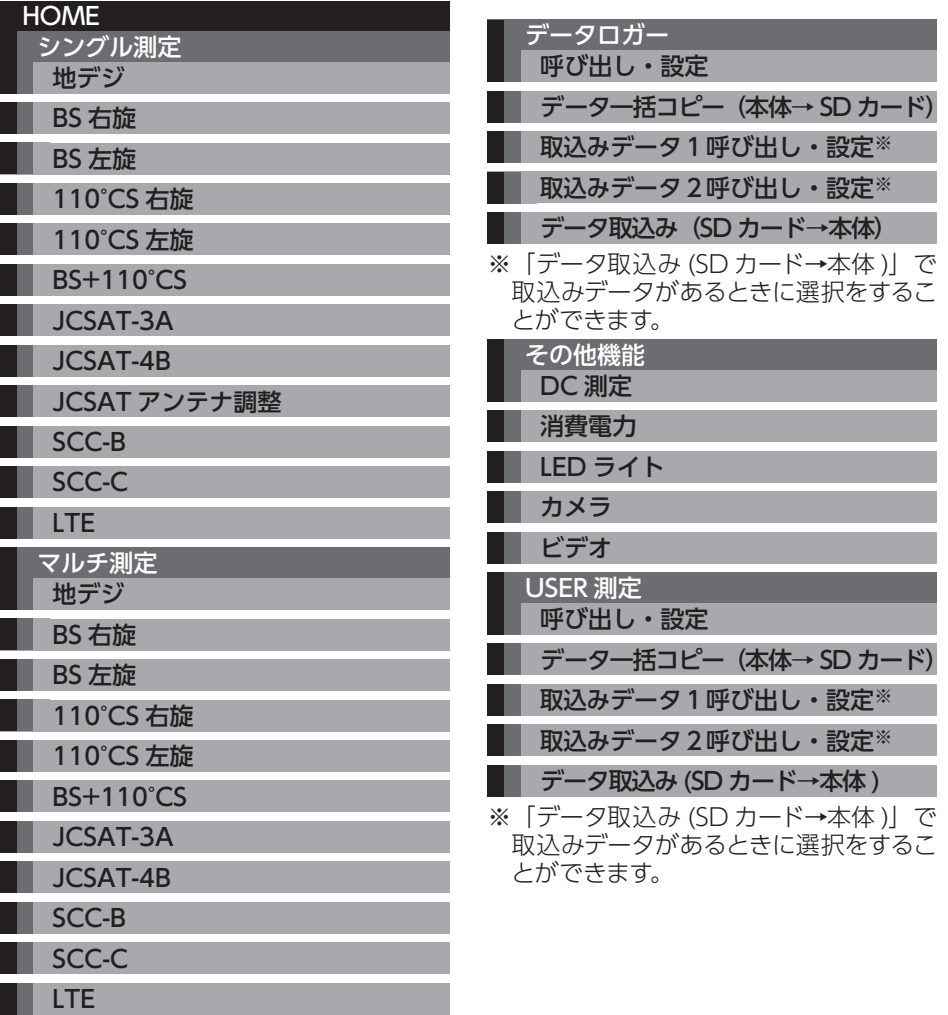

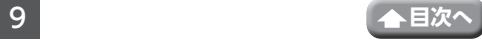

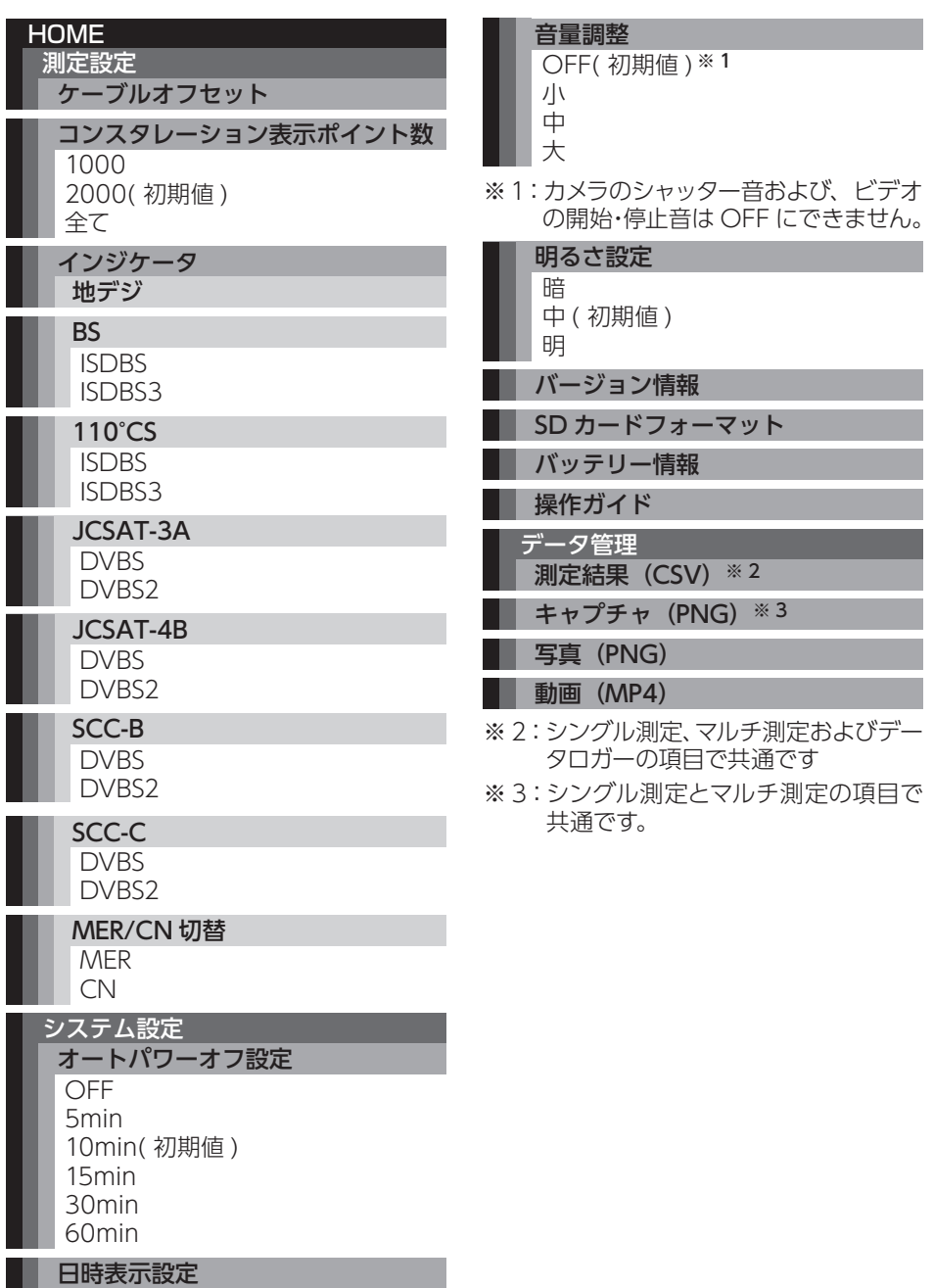

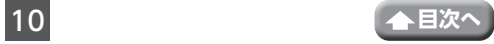

▌▌ 初期化 ( 工場出荷状態 )

## <span id="page-10-0"></span>**画面の見方**

### **●測定結果画面**

本製品の画面は、 合うをタップすると縦画面と横画面に表示を切り換えることができま す。

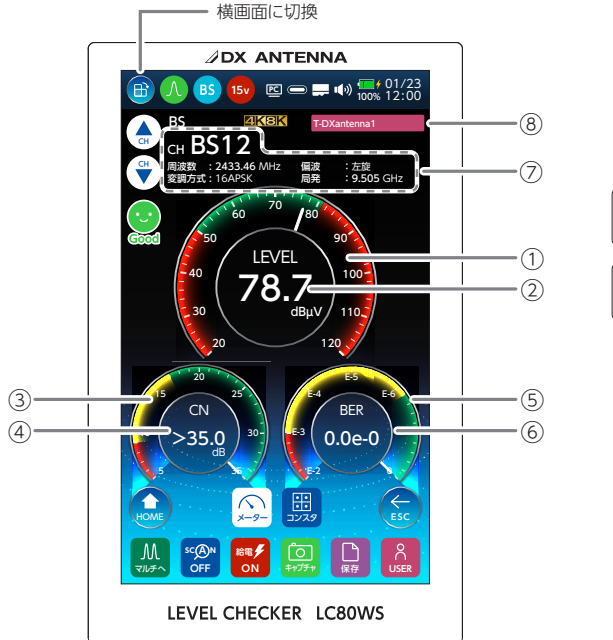

①レベルメーター ②レベル表示 ③MER メーター ④MER 表示 ③C/N メーター <u><sup>表示時</sup>)</u>④C/N 表示 ⑤BER メーター ⑥BER 表示 ⑦測定チャンネル詳細表示 ⑧ユーザーモード表示 MER 表示時  $\cap$ 

イラスト:メーター縦画面表示

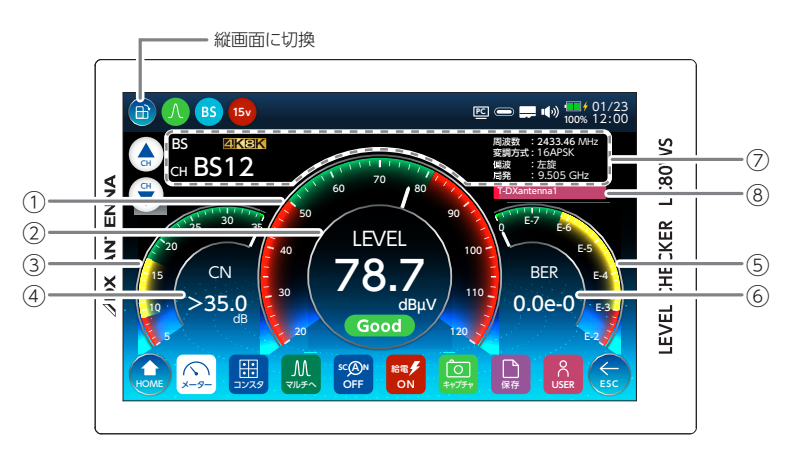

イラスト:メーター横画面表示

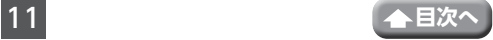

#### **●測定結果画面(機能説明)**

#### ①レベルメーター / ②レベル表示

受信レベルの測定値を表示します。

針が緑色表示の範囲内にあるときは、受信良好な状態の目安になります。

#### MER表示時

#### ③ MER メーター / ④ MER 表示

MER の測定値を表示します。針が赤色表示の範囲内にあるときは、値が低すぎるこ とを表しています。緑色の範囲内を表示するように調整してください。

#### CN表示時

#### ③ C/N メーター / ④ C/N 表示

C/N 値の測定値を表示します。針が赤色表示の範囲内にあるときは、値が低すぎる ことを表しています。緑色の範囲内を表示するように調整してください。

地上デジタルを測定時に、MER 表示から換算 C/N 表示(換算 C/N 表示から MER 表示)に切り換えることができます。

#### ⑤ BER メーター / ⑥ BER 表示

BER の測定値を表示します。

針が赤色表示の範囲内にあるときは、値が低すぎることを表しています。緑色の範 囲内を表示するように調整してください。

#### ⑦測定チャンネル詳細表示

測定中のチャンネルの詳細情報を表示します。

(測定チャンネル詳細表示は測定するバンドによって異なります。)

周波数:測定するチャンネルの周波数を表示します。

- 変調方式:測定する信号の変調方式を表示します。
- 偏波:測定するチャンネルの偏波を表示します。
- 階層:測定している信号の階層を表示します。誤り訂正の強い階層から順に、A階 層、B階層、C階層と呼びます。

局発:測定するアンテナの局部発振周波数を表示します。

#### ⑧ユーザーモード表示

USER 測定で呼び出した設定ファイル名を表示します。

## **●アイコン / ボタン(画面表示)一覧**

本製品の画面は、以下のボタンを操作することができます。

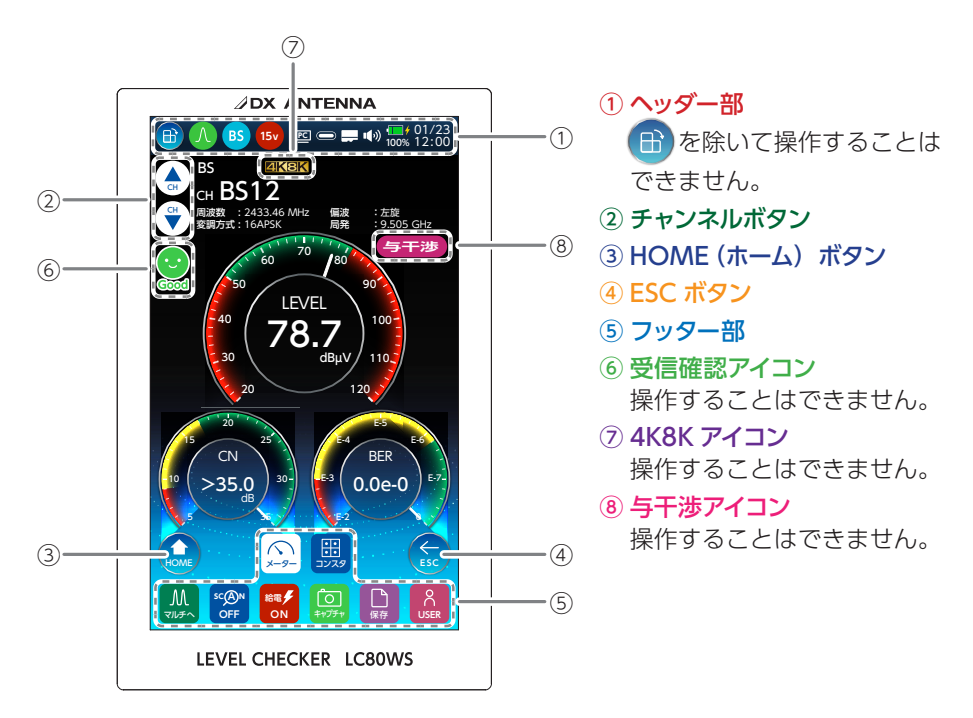

イラスト:メーター縦画面表示

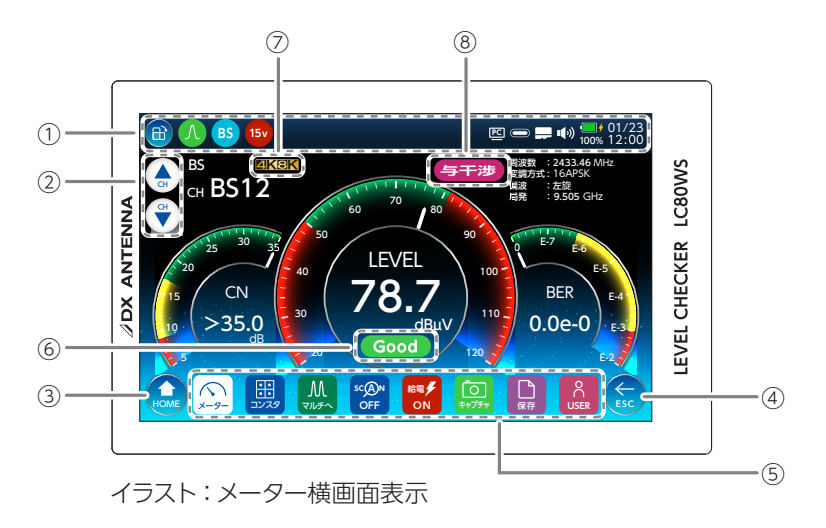

## **●アイコン一覧(機能説明)**

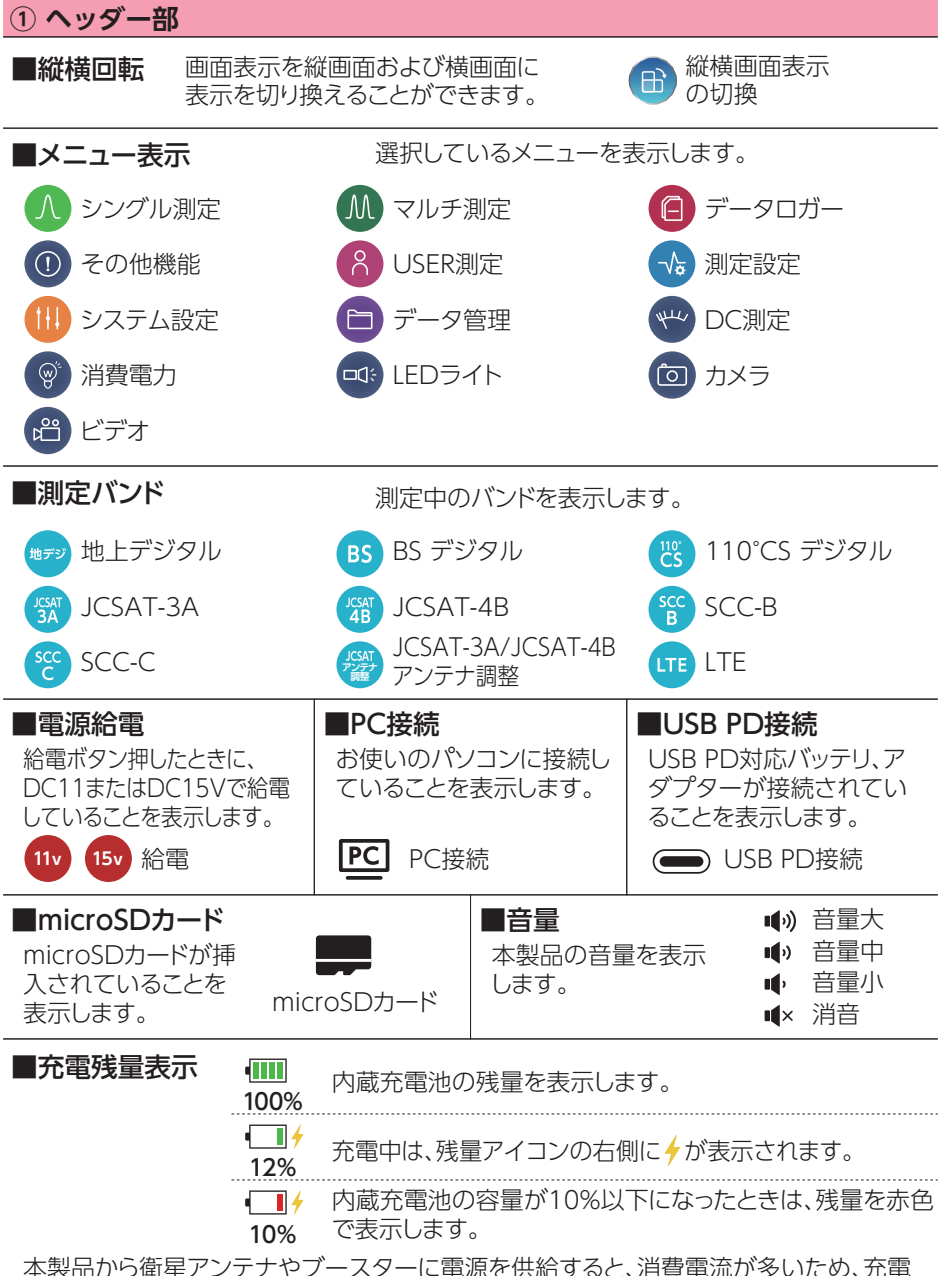

池の電圧が下がり、残量表示のバーが急に少なくなります。

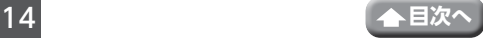

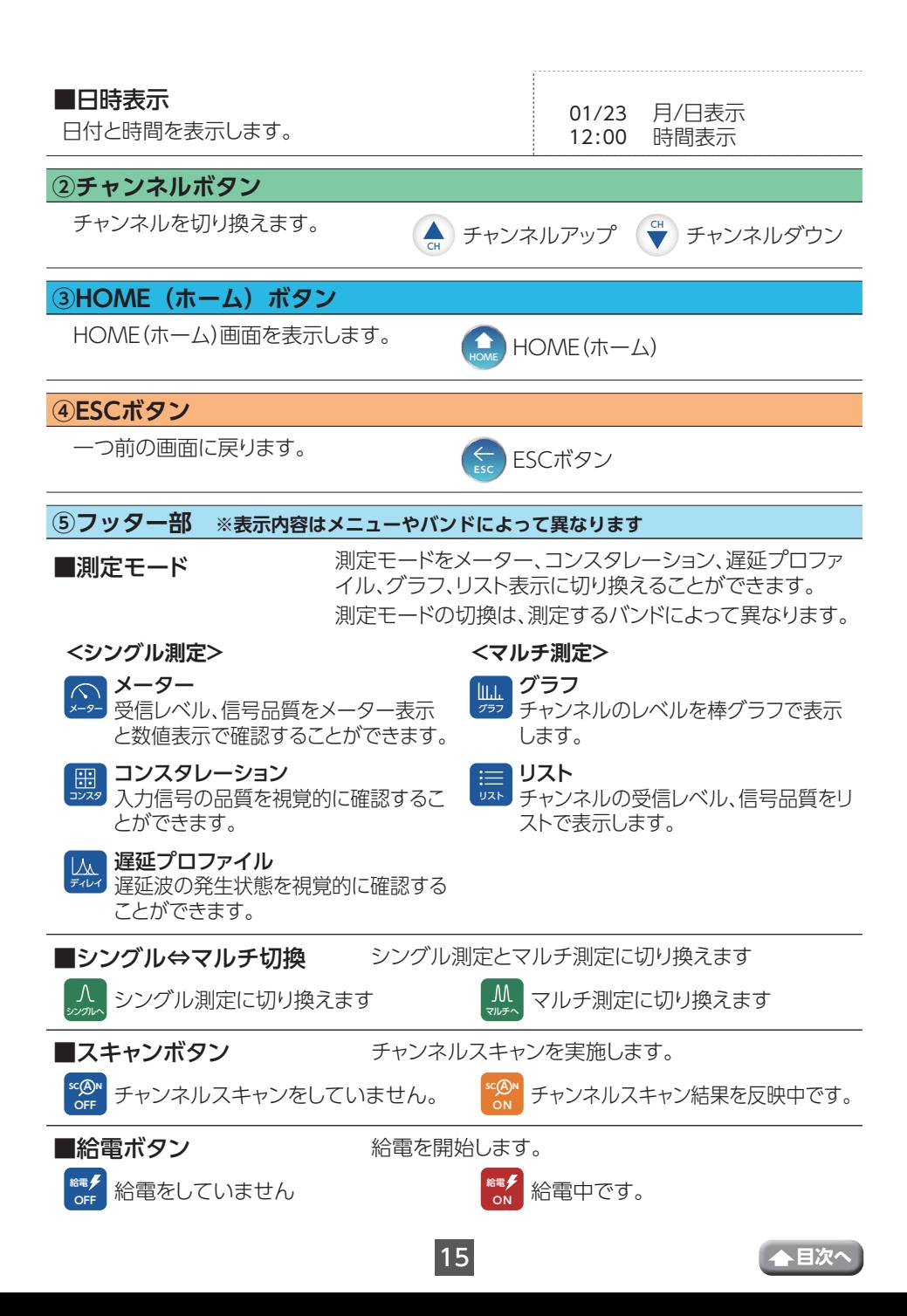

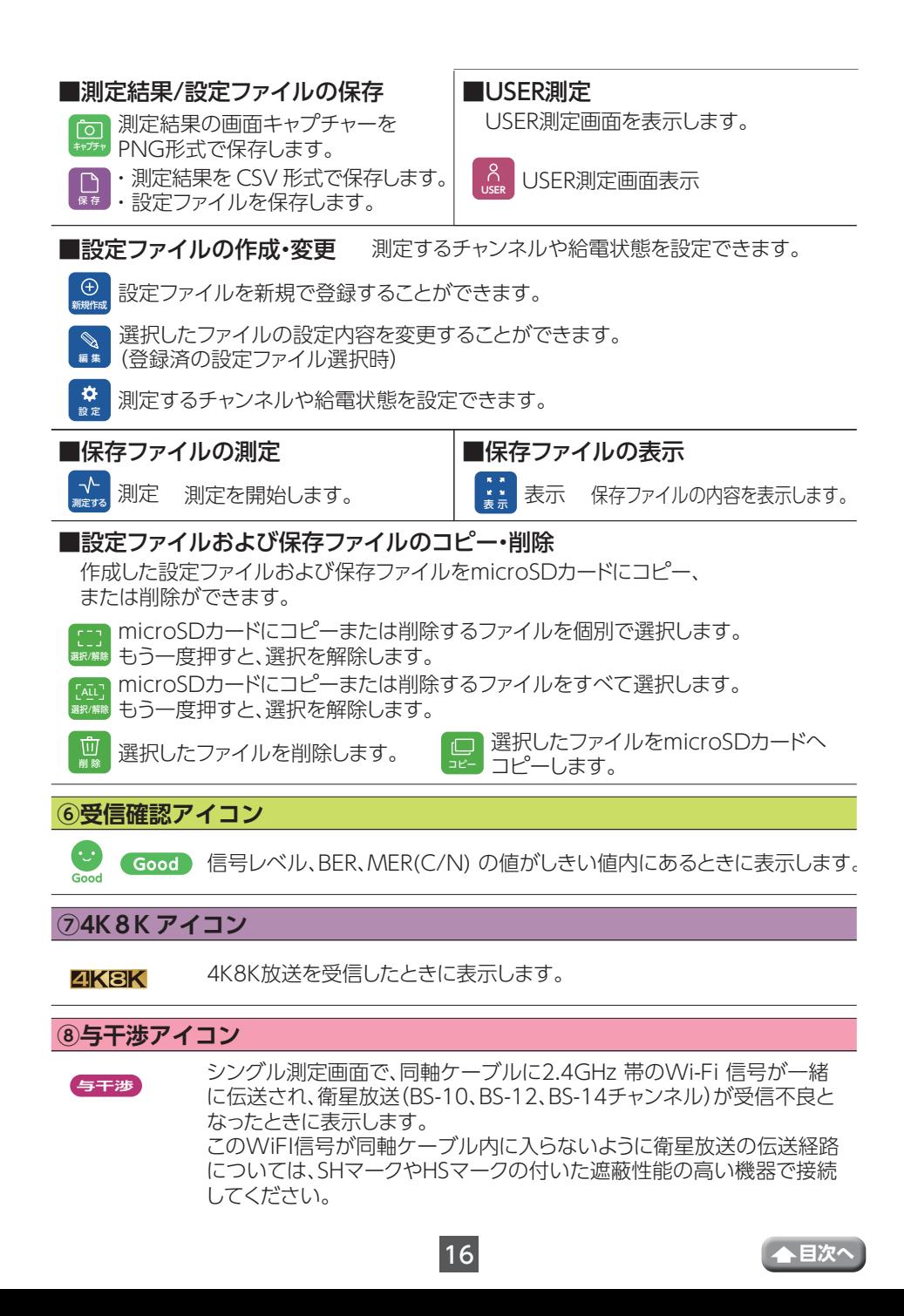

# <span id="page-16-0"></span>**付属品について**

## **充電する**

### **●付属の AC アダプターを使って充電する**

はじめて使うときや、充電残量が少ないときは、本製品を充電してください。

1 **AC アダプターと電源ケーブルを接続する**

電源ケーブルを AC アダプターに接続します(カチッと音がするまでしっかりと奥 まで差し込みます)。

**重要** 必ず、付属の専用 AC アダプターを使用してください。他の機器の AC アダ プターを接続すると、故障や感電等の原因となります。

2 **電源ケーブルを本製品(底面)に挿し込む** 本製品の奥までカチッと音がするまでしっかり挿し込んでください。

3 **電源プラグを挿し込む**

電源プラグをコンセントに挿し込みます。

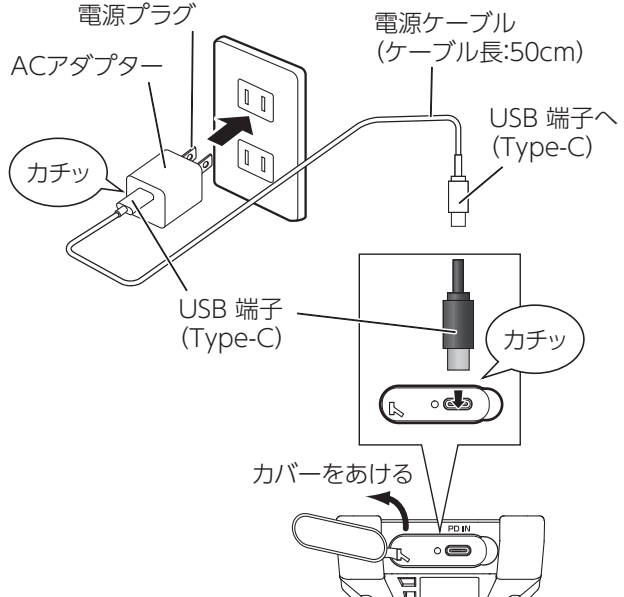

#### **充電池の詳細**

充電の目安(AC アダプター使用時):最大 5.0 時間(満充電まで)※ 1 連続使用時間 : 約 4.5 時間※ 2

※ 1:充電残量がなくなった状態から充電したとき。

※2:新品充電池を満充電状態から給電をしていない状態で使用したとき。

使用状況や環境によって、充電残量が正しく表示されないことがあります。

17 **[目次へ](#page-1-0)**

<span id="page-17-1"></span><span id="page-17-0"></span>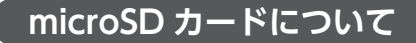

## **●microSD カードに関するご注意**

- microSD カードの取り出し/挿入を行うときに、カードが飛び出す場合がありま すので、ご注意ください。
- 表面にキズ、ゴミなどが付着している microSD カードは、本製品に取り付けな いでください。故障や保存ができない原因となります。
- microSD カードを取り扱うときは、カードの金属端子部分に手や金属が触れない ようにご注意ください。静電気やショートにより、カードまたは保存したファイ ルが破壊されるおそれがあります。
- 分解・改造したり、強い衝撃を与えたり、曲げたり、落としたりしないでください。
- 市販の microSD カードをはじめて本製品で使用するときは、必ず本製品でフォー マット(初期化)をしてください。

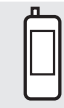

:HOME >システム設定> SD カードフォーマット

## **●microSD カードの取出方法**

付属の microSD カードは、挿入口にセットされています。

1 **microSD カードを取り出す**

①カバー (側面) を矢印の方向にあけます。

②カチッと音がするまで、カードの中央を押します。

③カードを取り出し、カバーを元通りに取り付けます。

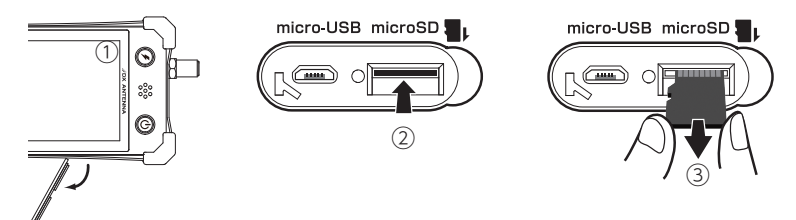

## **●microSD カードの挿入方法**

<span id="page-17-2"></span>**重要** microSD カードは、挿入方向に注意して挿入してください。

1 **microSD カードを挿し込む** ①カバー (側面) をあけます。 ②カードの裏面を上に向けてカ チッと音がするまで挿し込み ます。

**2** カバーを元通りに取り付けます

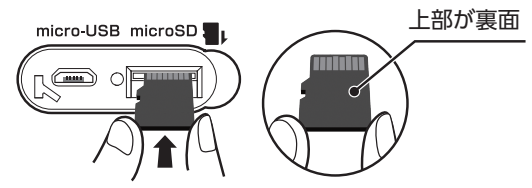

カチッと音が鳴るまで挿し込む

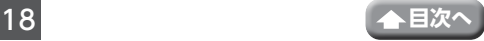

<span id="page-18-0"></span>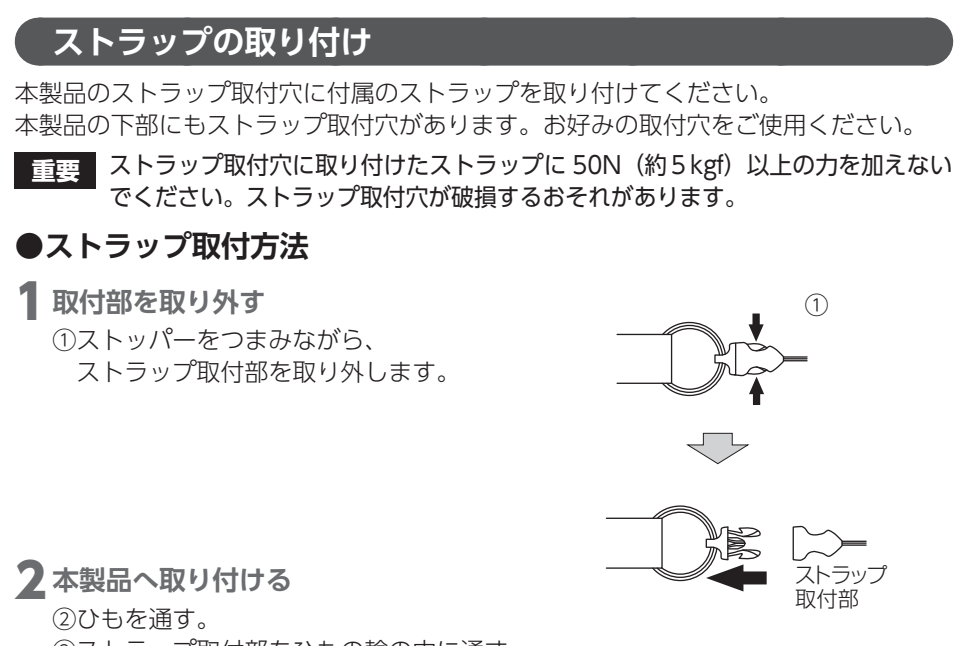

③ストラップ取付部をひもの輪の中に通す。

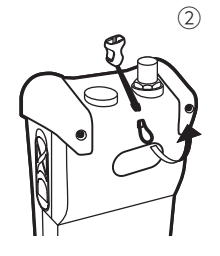

 $(2)$  (3)

## 3 **ストラップを取り付ける**

④カチッと音がするまで挿し込みます。

ストラップを引っ張り、本製品からストラップ が抜けないことを確認してください。

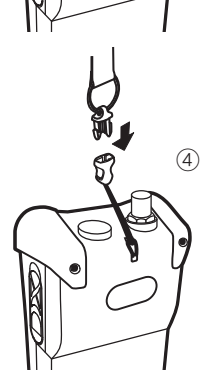

## <span id="page-19-0"></span>**液晶保護フィルムの貼り付け**

①液晶面から汚れを取り除いてください。 ②下記の手順に従って、液晶保護フィルムを貼り付けてください。

## **●液晶保護フィルム貼り付け方法**

1 **透明シートを半分程度めくる** 保護シートの接着面に手を触れないよ うにしてください。

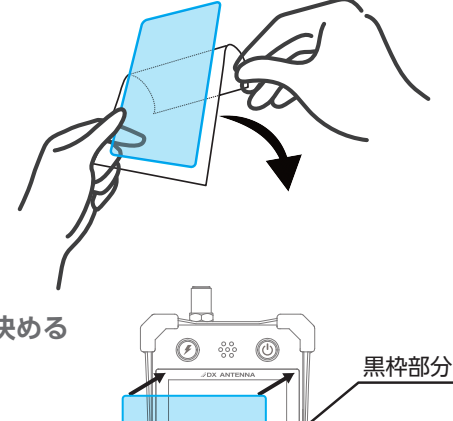

2 **液晶保護フィルムの貼り付け位置を決める** 液晶保護フィルムの上端 2 か所を、液 晶画面の黒枠部分にあうように位置合 わせをし、貼り付けてください。

3 **液晶保護フィルムを貼り付ける** 手順 2 で貼り合わせた部分を抑えなが ら透明シートを少しずつめくりながら、 液晶保護フィルムを貼り付けます。

気泡を指で押し出してください。

4 **気泡を抜く**

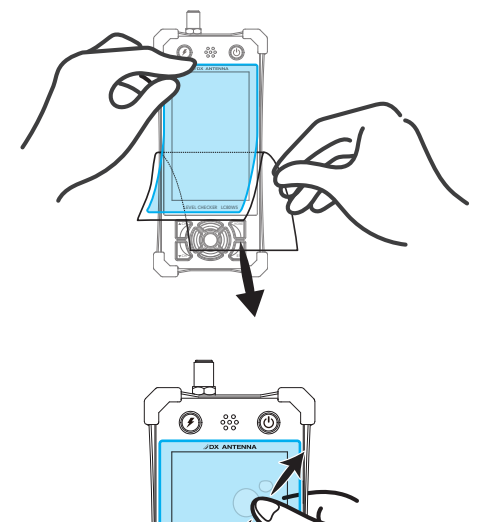

# <span id="page-20-0"></span>**別売品・市販品について**

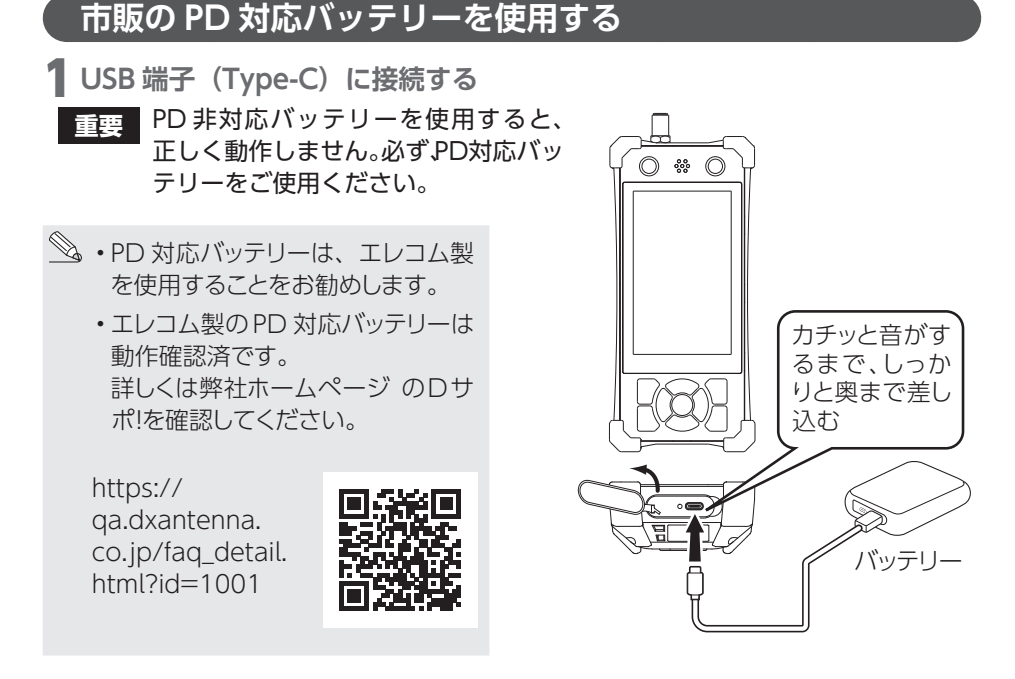

## <span id="page-20-1"></span>**パソコンと接続する**

1 **USB 端子(micro-B)に接続する**

パソコンと接続して、測定結果のファイル (CSV 形式 )、測定結果の画面キャプチャ (PNG 形式 ) やカメラで撮影した静止画、動画ファイルをパソコンに取り込むこと ができます。ただし、パソコンから書き込むことはできません。 対応 OS:Windows10/11

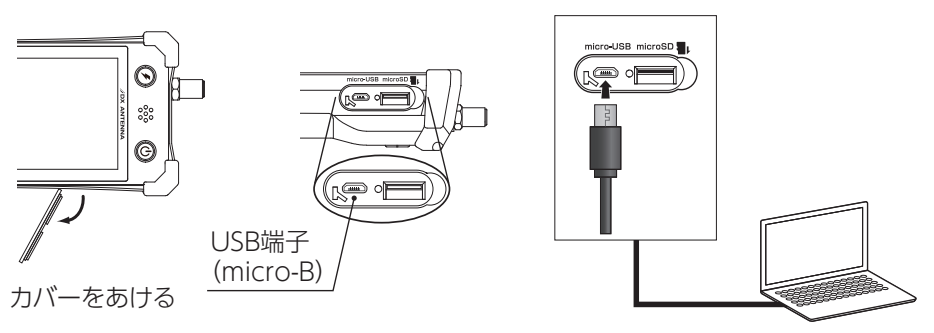

- ■**重要 → 本**製品には、USB(micro-B)ケーブル以外のケーブルを接続しないでくだ さい。
	- USB(micro-B)ケーブルは、データ通信可能なケーブルをご使用ください。

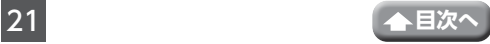

## <span id="page-21-0"></span>**アンテナの接続**

本製品に同軸ケーブルを接続するときは RF 入力端子に接続してください。

**重要** RF 入力端子に接続するケーブルの F 形コネクタは、コンタクトピン付の C15 形をお使いください。コンタクトピン無しのコネクタを使用すると、 入力端子が破損して故障の原因となることがあります。

**●接続例(RF 入力端子)**

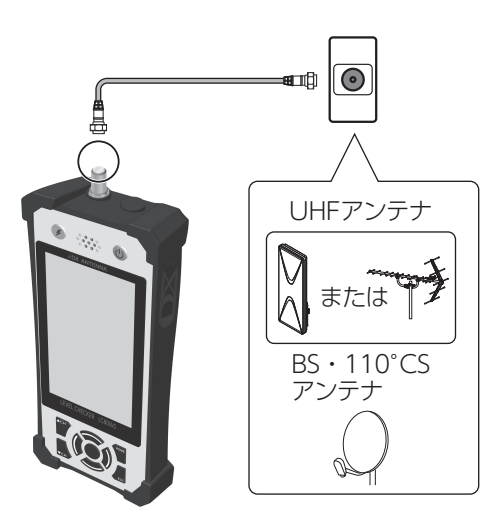

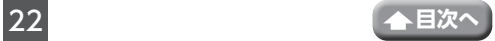

# <span id="page-22-0"></span>**給電について**

#### **●UHF アンテナに接続するとき**

下記接続例などの場合には給電をしないでください。

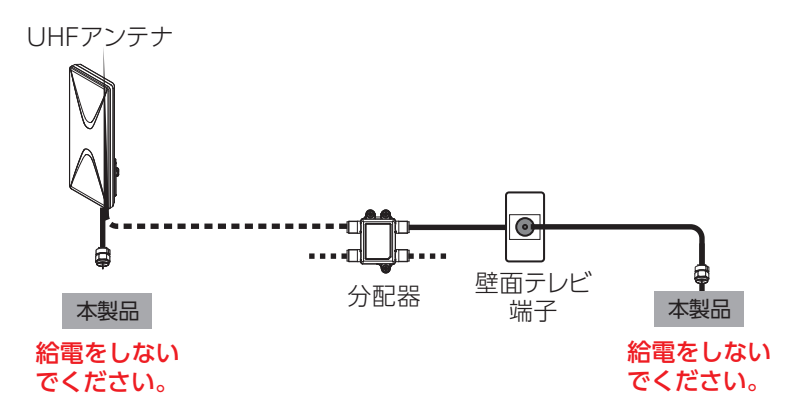

**重要** ・ブースターが内蔵されていない UHF アンテナには絶対に給電しないでくだ さい。アンテナがショートして故障の原因となります。

## **●ブースター内蔵 UHF アンテナまたは BS・110°CS アンテナに接続 するとき**

下記接続例などの場合には給電が必要です。

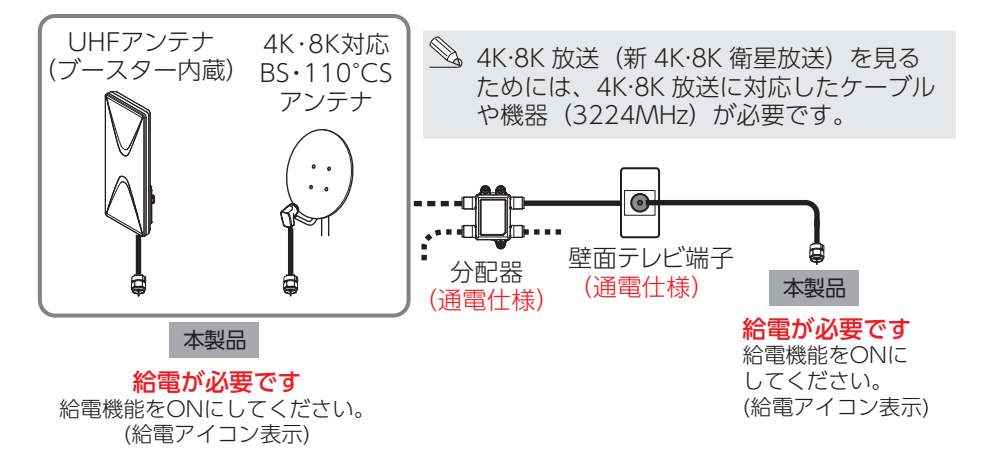

- **重要** ・DC 測定をする場合、測定電圧範囲は DC 0 ~ 30V までです。DC30V を 超えて入力しないでください。
	- ・測定電圧範囲以外の電圧を入力すると故障の原因となりますのでご注意くだ さい。

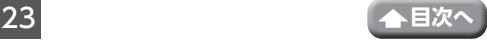

#### **●BS・110°CS アンテナ+ UHF アンテナに接続するとき**

下記接続例のように BS アンテナに直接接続して測定する場合は、給電が必要です。

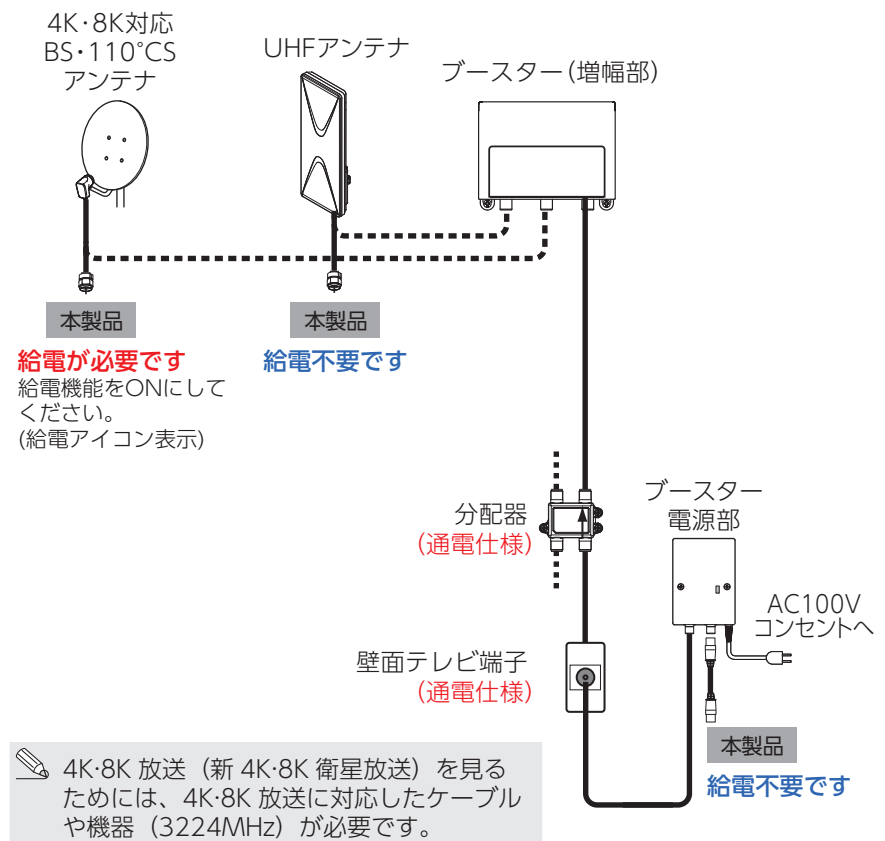

- **重要** ・DC 測定をする場合、測定電圧範囲は DC 0 ~ 30V までです。DC30V を 超えて入力しないでください。
	- ・測定電圧範囲以外の電圧を入力すると故障の原因となりますのでご注意くだ さい。

# <span id="page-24-0"></span>**給電方法**

本製品から衛星アンテナやブースターに電源を給電することができます。

**重要** 給電開始前に、ケーブルが正しく接続されていることを確認して ください。

- 1 **給電ボタン(物理ボタン)を押す、または給電ボタン(画面ボタン)を タップする**
	- 給電確認画面で、「はい」を選択すると給電を開始します。
	- 給電を停止するときは、再度、給電ボタンを押します。

## 2 **給電アイコン表示**

• 給電アイコンが表示されます。

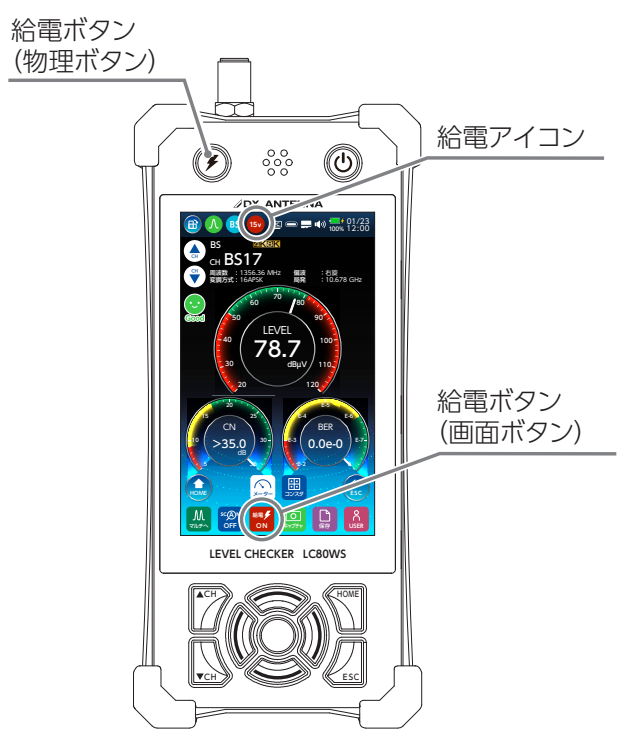

消費電力を測定するときは、「その他機能」より「消費電力」を選択してください。

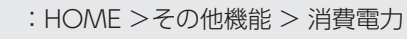

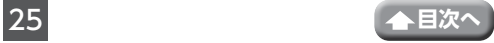

# <span id="page-25-0"></span>**測定項目一覧**

本製品は、下表の受信レベル、信号品質(MER、C/N、BER)、コンスタレーション、 遅延プロファイルの確認を行うことができます。

## **●測定項目**

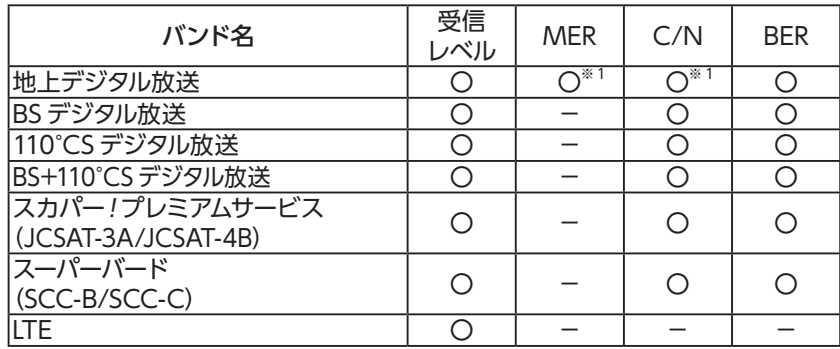

※ 1 地上デジタルを測定時に、MER 表示から換算 C/N 表示(換算 C/N 表 示から MER 表示) に切り換えることができます。

#### **●測定モード**

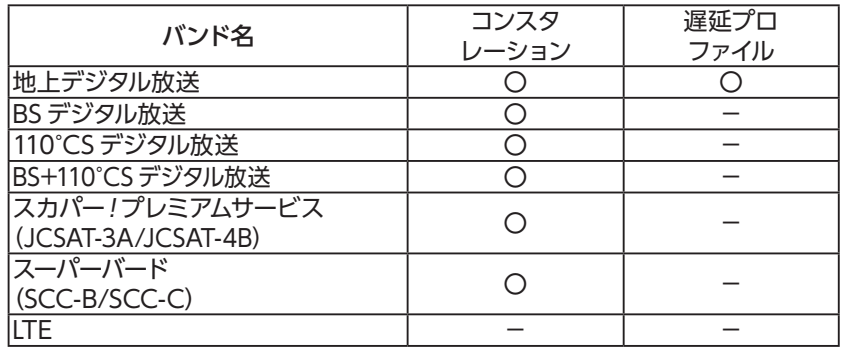

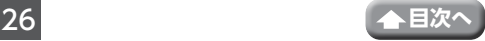

<span id="page-26-0"></span>**便利な機能**

## **チャンネルスキャン**

受信チャンネルを調べることができます。

(チャンネルスキャンをしなくても測定できます。)

- アンテナ調整の際、一度スキャンを実施することで受信可能なチャンネルを確認す ることができます。
- スキャン実施後は CH UP、CH DOWN のボタン操作で保存したチャンネルだけ を選局し、その他のチャンネルはスキップします。繰り返し測定の際は選局が簡単 になります。
- **1 SCAN ボタンを押す**

測定画面を表示中に SCAN ボタンを押すと、 スキャン確認画面が表示されます。「はい」 を選択して、スキャンを実行してください。

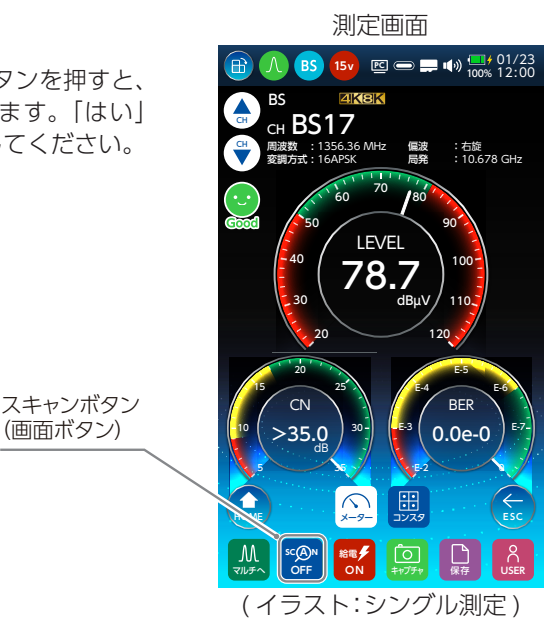

スキャン中

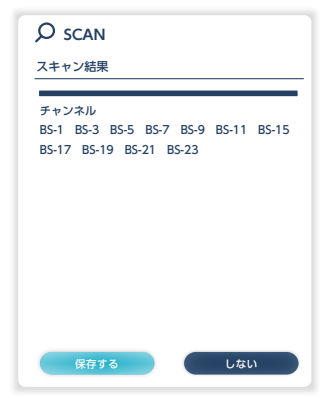

## 2 **スキャン結果を表示します**

スキャンの結果、地域で受信可能なチャン ネルのうち表示されないチャンネルがある 場合は、もう一度アンテナ調整後、再度ス キャンを実施してください。 スキャン結果を確認後、「保存する」または「し ない」を選択し、決定ボタンを押します。

#### スキャン結果保存確認画面で「保存する」 を選択したとき

3 **保存先を選択する**

①ファイルの保存先を選択します。 ②「保存」を選択します。 ③ファイル名を入力します。 ファイル名の入力は ➡ 30 [ページ](#page-29-1) の 「ファイル名の入力」を参照してください。

すでに保存されているファイルを選択 したときは、上書き保存されます。

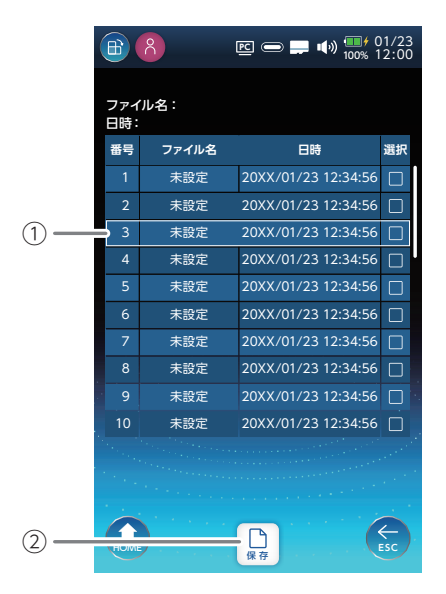

測定画面

#### スキャン結果保存確認画面で「しない」を 選択したとき

## 4 **選局する**

スキャンボタンがオレンジ色のときに、CH UP または CH DOWN ボタンを押して、測 定チャンネルを選択します。 別の画面に切り換えると、スキャン結果の 表示はリセットされます。 ※電源を切った場合もリセットされます。

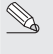

「しない」を選択すると、測定画面に戻 ります。

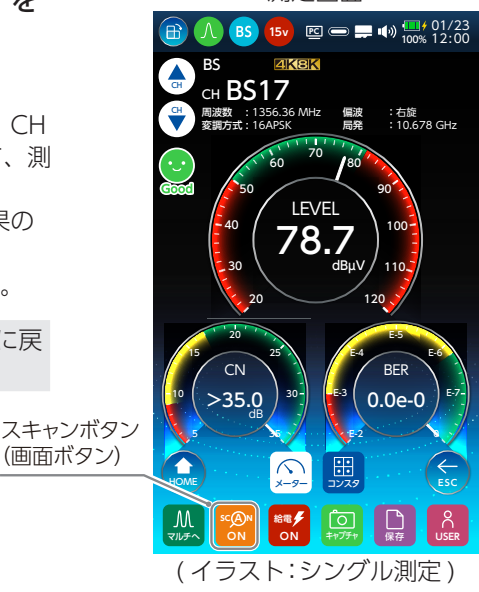

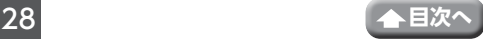

## <span id="page-28-0"></span>**測定結果の保存**

測定結果を本製品のメモリに保存できます。

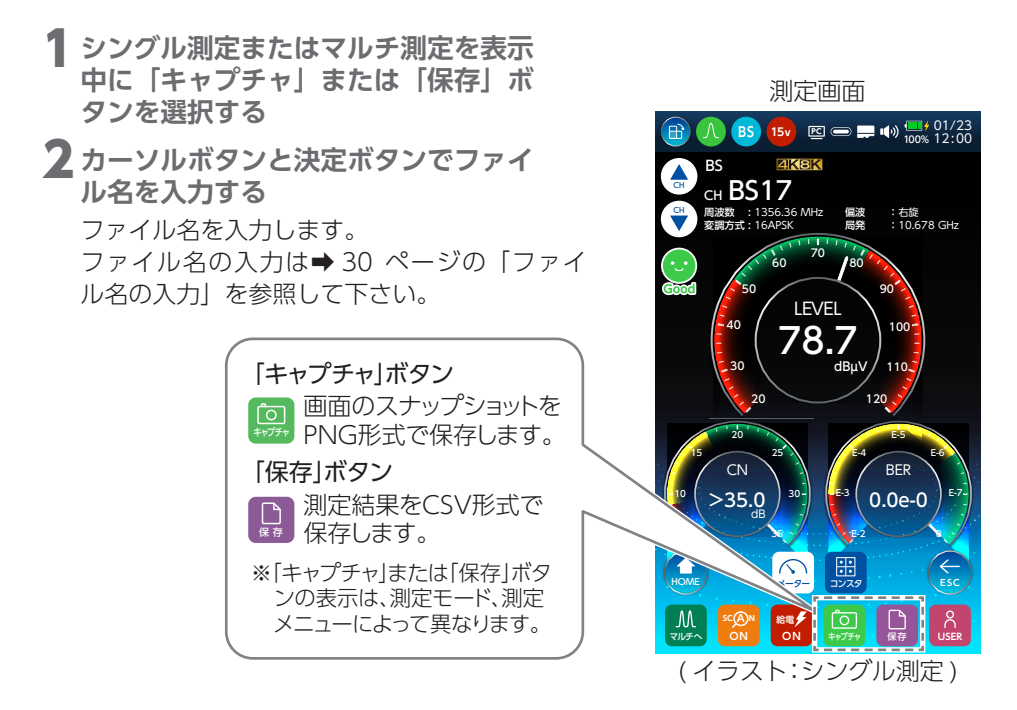

データ管理で 測定結果を確認することができます。

:HOME >データ管理

**重要** 本製品に保存されたファイルは、バックアップをとるなどして別に保管する ようにしてください。万一保存されたファイルが消失、または変化しても当 社は責任を負いかねますのでご了承ください。

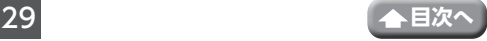

## <span id="page-29-1"></span><span id="page-29-0"></span>**ファイル名の入力**

ファイル名の入力画面でファイル名を入力します。 (ファイル名は、半角英数字および「-」「\_」を 10 文字以内で入力してください。) 入力後、「OK」を選択します。

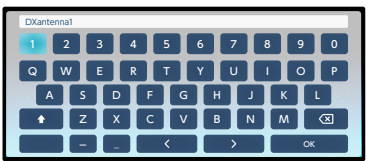

### **ファイル名について**

#### ・測定データ

保存したファイル名は、microSD カードへコピーしたとき下記のように表示されま す。

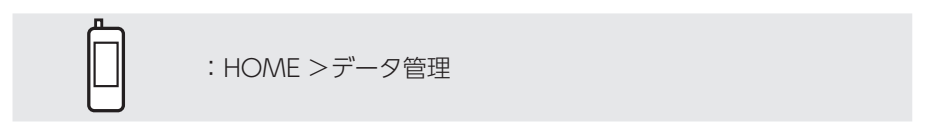

XXXXX\_YYYYMMDDHHMMSS\_1.pngまたはcsv ファイル名※1 年 月 日 時間 分 秒 サフィックス※2

※ 1:ファイル名入力画面で任意のファイル名を 10 文字まで入力できます。

※2:保存したバンドによって自動で付与されます(下記の「サフィックス自動付与 一覧」を参照)。

#### サフィックス自動付与一覧

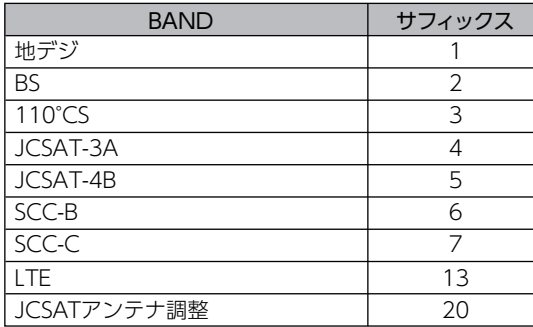

- データ管理に保存できるファ イル数は、以下の通りです。
	- ・シングル測定、マルチ測 定は、PNG,CSV ファイル がそれぞれ 300 件まで保 存できます。
	- ・データロガーは、CSV フ ァイルを 300 件まで保存 できます。

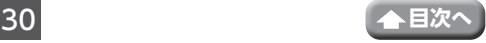

#### ・USER 設定ファイル

USER 測定画面で作成、保存したファイル名は、「USER 測定」の画面に下記のよう に表示されます。

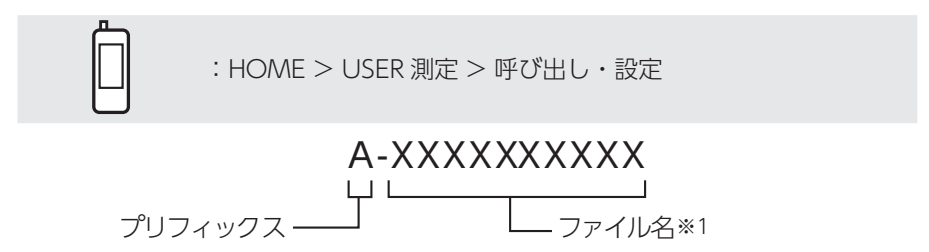

※ 1:ファイル名入力画面で任意のファイル名を 10 文字まで入力できます。

スキャン結果を保存したファイル名は、「USER 測定」の画面に下記のように表示さ れます。

| <b>BAND</b>      | プリフィックス |
|------------------|---------|
| 地デジ              |         |
| <b>BS</b>        |         |
| $110^{\circ}$ CS | ς       |
| <b>JCSAT-3A</b>  |         |
| JCSAT-4B         |         |
| SCC-B            | 7       |
| SCC-C            | 7       |
| LTE              |         |

プリフィックス自動付与一覧

・データロガー設定ファイル

保存したファイル名は、「データロガー」の画面に下記のように表示されます。

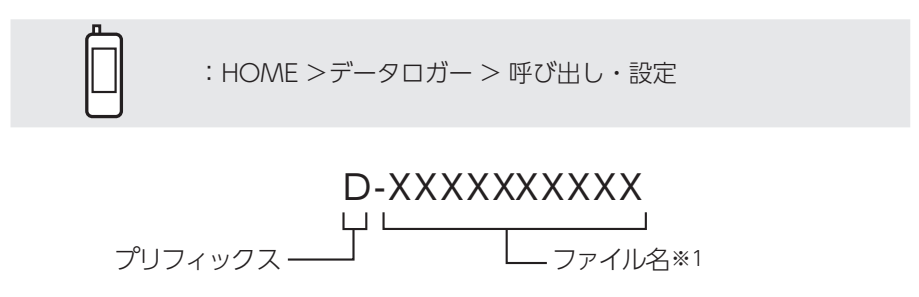

※ 1:ファイル名入力画面で任意のファイル名を 10 文字まで入力できます。

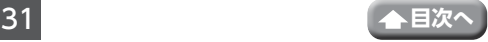

## <span id="page-31-0"></span>**測定ファイルの活用**

シングル測定、またはマルチ測定の測定結果のファイル (CSV 形式 ) は、弊社製の楽々 集計ソフト3(バージョン 3.1.0 以降)を使って簡単に報告書を作成することができます。 測定結果の画面キャプチャデータ、データロガー測定結果のファイル (CSV 形式 )、カメ ラで撮影した静止画、動画ファイルは楽々集計ソフト3 では取り扱いできません。

「USER 測定」または「データロガー」の測定開始方法や「データ管理」の測定ファイ ルのコピーについては、操作ガイドをご確認ください。

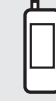

:HOME >システム設定 > 操作ガイド

楽々集計ソフト3は、下記のQRコードまたはURLよりお手持ちのパソコンにダウン ロードをお願いします。

[https://www.dxantenna.co.jp/product/item/software/Rakuraku\\_3.zip](https://www.dxantenna.co.jp/product/item/software/Rakuraku_3.zip)

## **microSD カードを使ってパソコンへファイルをコピーする**

① microSD カードを microSD カード挿入口に挿し込みます (→ 18 [ページ\)](#page-17-2)。

市販のmicroSDカードをはじめて本製品で使用するときは、本製品で必ず フォーマット(初期化)をしてください。

- ② USER 測定または、データロガーの保存ファイルを microSD カードにコピーし ます。
- ③ご使用になるパソコンに microSD カードから USER 測定または、データロガー の保存ファイルをコピーします。
- **重要** microSD カードに保存されたファイルは、バックアップをとるなどして別 に保管するようにしてください。万一、保存されたファイルが消失、また は変化しても、当社は責任を負いかねますのでご了承ください。

## **本製品から直接パソコンへファイルをコピーする**

① 本製品とパソコンを USB(microB) ケーブルで接続します。( ➡ 21 [ページ](#page-20-1))。

- ②「internal storage」または「sdcard」を開きます。
- → パソコンから「internal storage」または「sdcard」にファイルをコピーするこ とはできません。
	- ・「sdcard」を開くと、microSDカードのファイルを確認することができま す。
	- ・「sdcard」は、microSDカードにファイルを保存していないと保存ファイル は表示しません。

## <span id="page-32-0"></span>**●フォルダ構造(internal storage)**

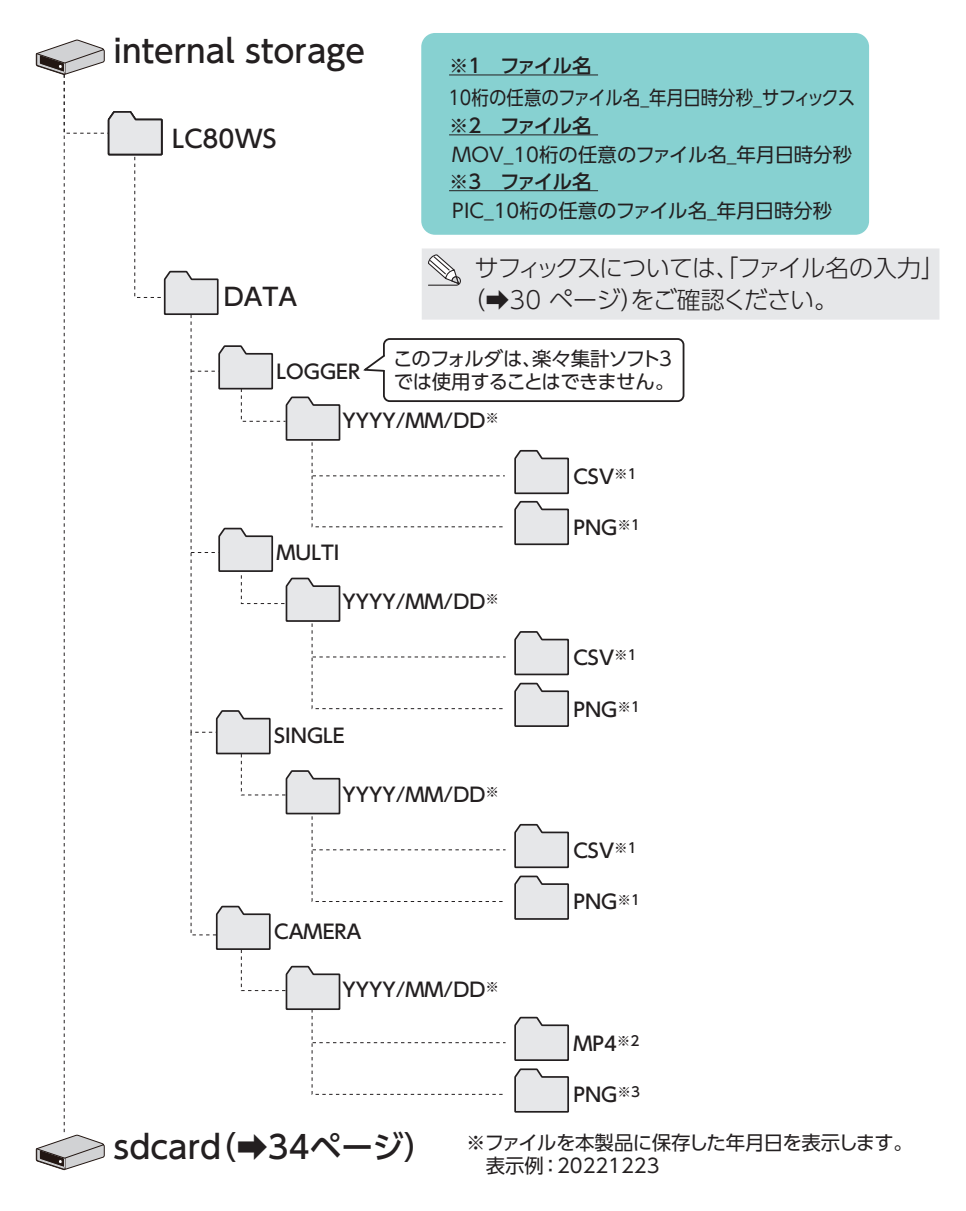

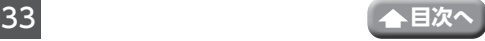

### **●フォルダ構造(sdcard)** PNG※1 CSV※1 PNG※3 MP4※2 LC80WS DATA sdcard internal storage SETTING このフォルダは、USER測定、データロガーの設定ファイルです。 パソコンと接続した状態で、LC80WSの内部データ(internal storage)からは 表示されません。 LOGGER MULTI SINGLE YYYY/MM/DD※ CSV※1 PNG※1 PNG※1 YYYY/MM/DD※ CSV※1 YYYY/MM/DD※ **CAMERA** YYYY/MM/DD※ ※ファイルを本製品に保存した年月日を表示します。 表示例:20221223 このフォルダは、楽々集計ソフト3 では使用することはできません。 ※1 ファイル名 ※2 ファイル名 10桁の任意のファイル名 年月日時分秒 サフィックス MOV\_10桁の任意のファイル名\_年月日時分秒 ※3 ファイル名 PIC\_10桁の任意のファイル名\_年月日時分秒 (➡ 33 [ページ\)](#page-32-0) サフィックスについては、「ファイル名の入力」 (➡30 [ページ\)を](#page-29-1)ご確認ください。

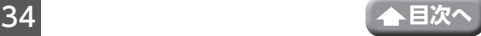

## <span id="page-34-0"></span>**測定の詳細**

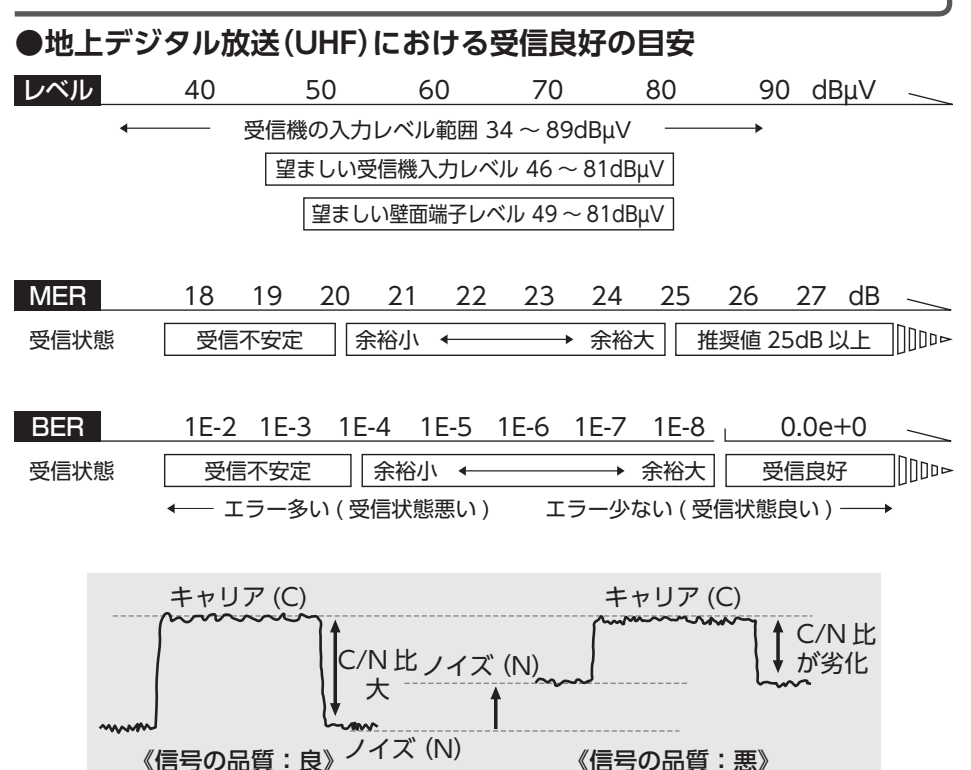

● C/N 比とは、Carrier to Noise ratio の略です。 テレビの放送波の信号(Carrier)と雑音(Noise)の比で、受信した信号の品質を 表しています。

● BER とは、Bit Error Rate の略です。 放送局から送信されたテレビのデジタル信号が送信中にノイズなどの影響を受けず に、どのくらい正確に受信されているかをデータの誤り率で示したものです。 ※誤りビット数/単位時間あたりの送信ビット数(画像が安定に移るかどうかの判断、 およびパルス性のノイズや混信による障害の発見に効果があります。)

● MER とは、Modulation Error Ratio の略です。 放送局から送信されたテレビのデジタル信号の変調(振幅・位相)において、放送 局から送信された振幅・位相と、実際の振幅・位相との差を数値化したものです。

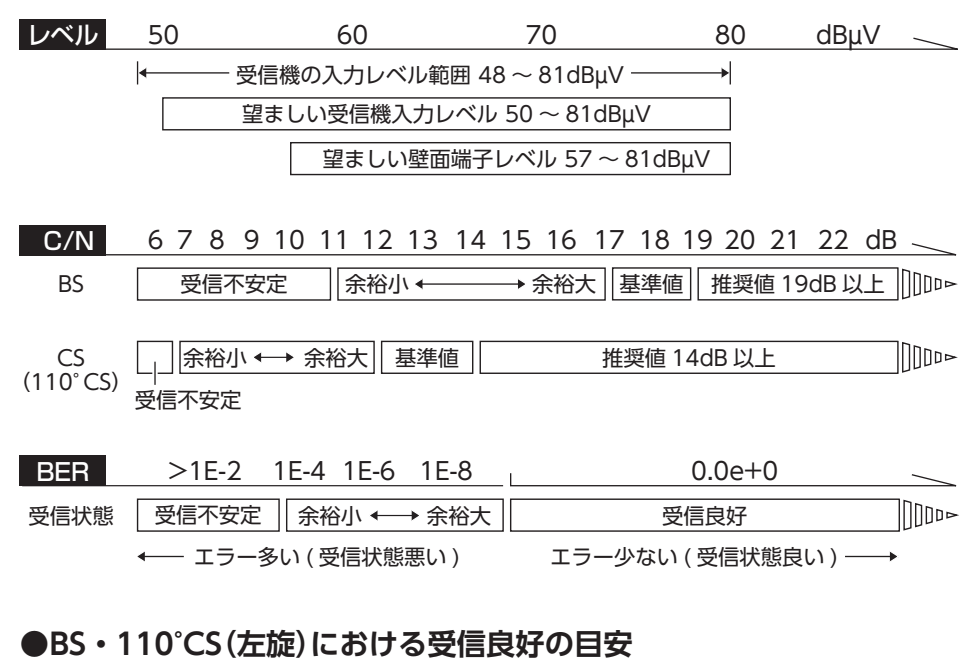

**●BS・110°CS(右旋)における受信良好の目安**

**C/N** 6 7 8 9 10 11 12 13 14 15 16 17 18 19 20 21 22 dB 目安値 15dB 以上INnd⊳

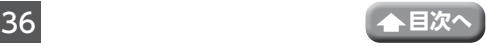

### **●LTE(700MHz) の周波数イメージ**

以下に、700MHz 帯 LTE の周波数イメージを示します。

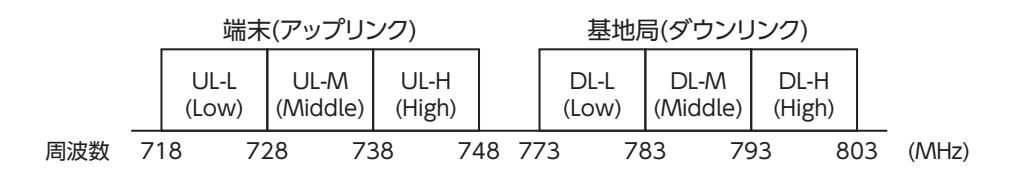

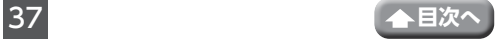